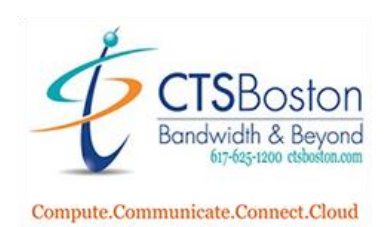

# How to Setup the Caller Blocklist

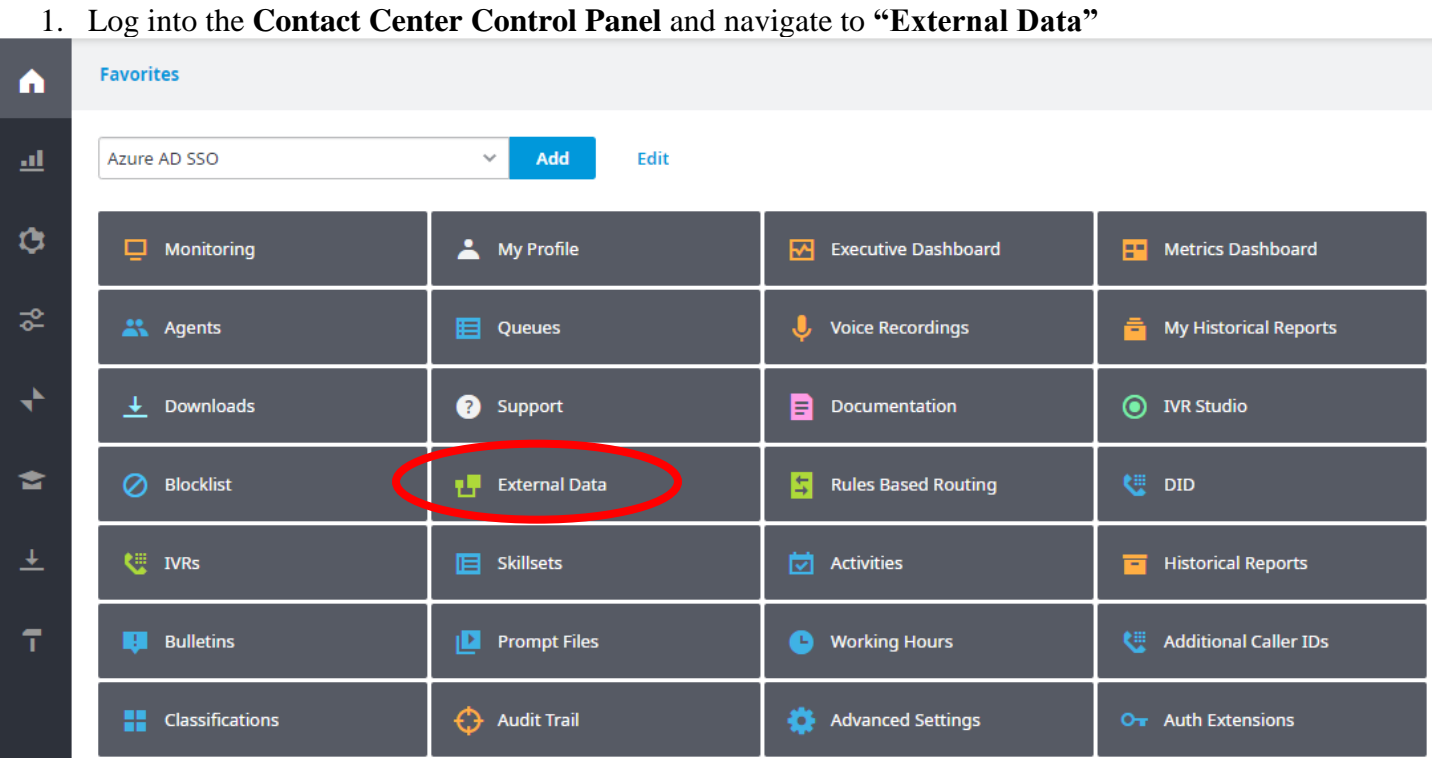

## 2. Click on the **icon** for editing the current external data table. It looks like a pencil in front of a sheet of

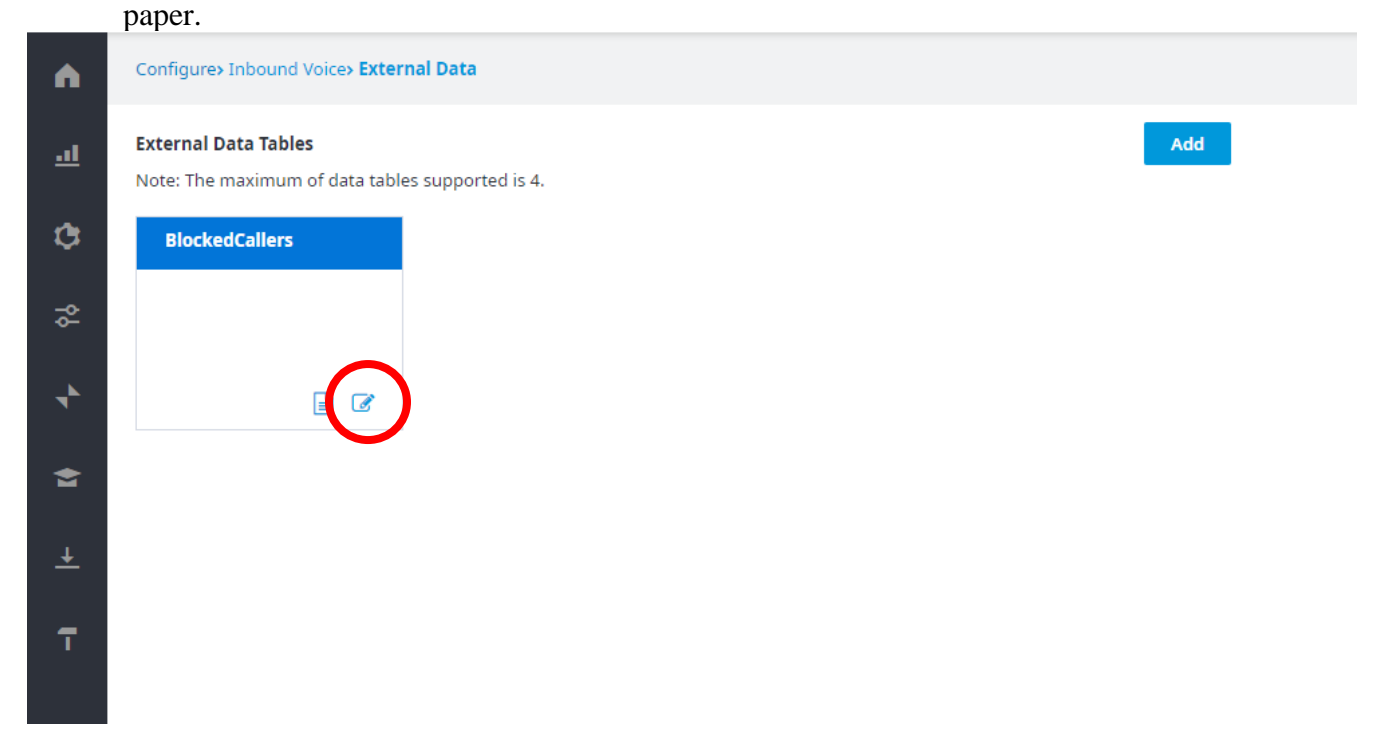

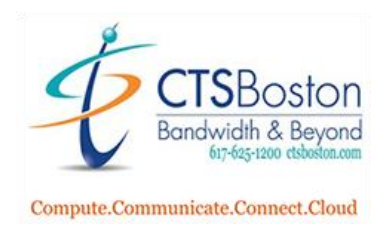

3. You will now see the phone numbers in the database that are currently being blocked. Click on **"Show Table Schema"** to see the two types of data that are entered as the blocklist. You only need to be concerned with this when you download the excel template in the next few steps. You will be working with the two columns labelled RecordId and PhoneNumber.

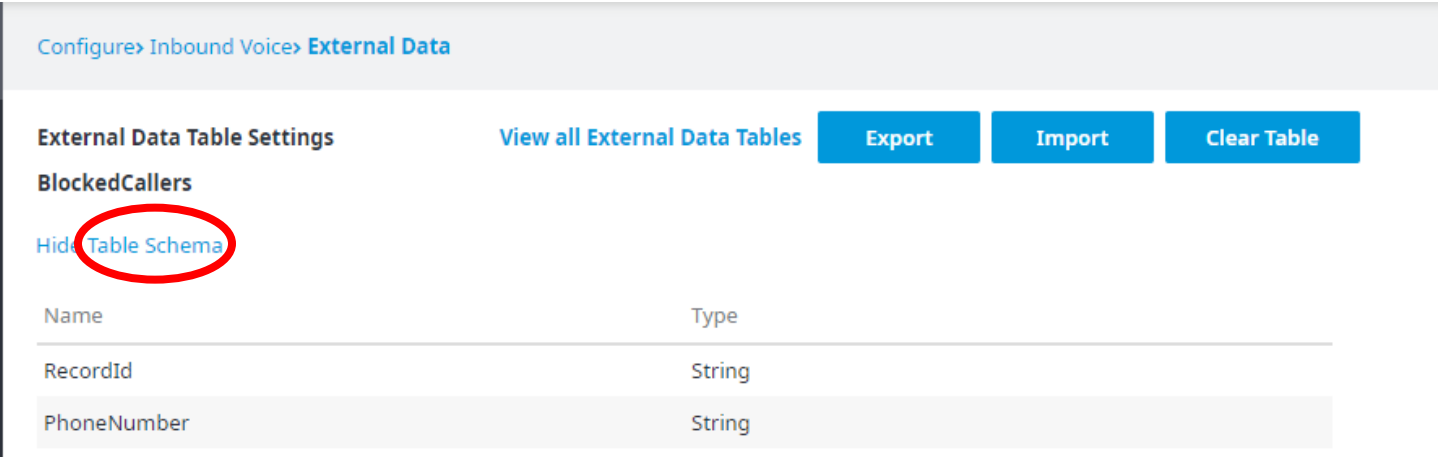

4. Click on **"Export"** to download the current excel spreadsheet of the blocked phone numbers in the Intermedia database. This is the only template you can use to upload the new blocked phone numbers or take any phone numbers off the blocked list.

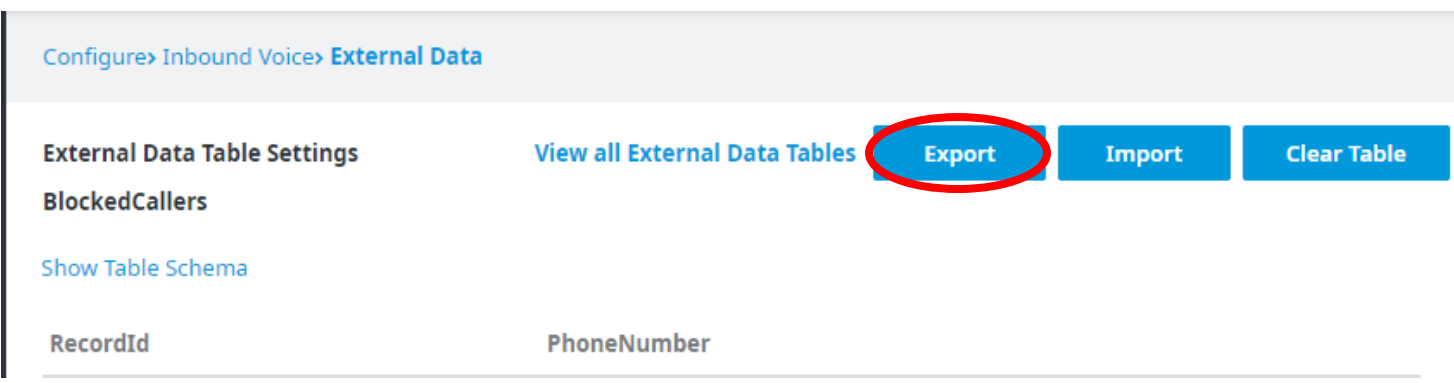

Ι

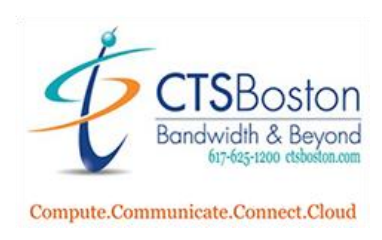

### 5. Click on **"Show all"**

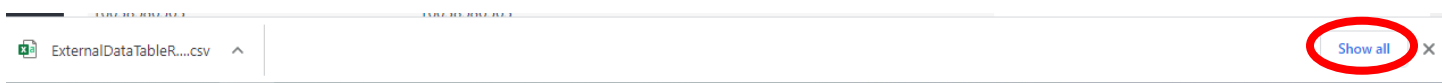

6. Click on **"Show in folder"**

### Today ExternalDataTableRows (1).csv  $\times$ https://pop1-apps.mycontactcenter.net/admin/ConfigIvrDataTableSettings.aspx?id=...  $\mathbf{Z}$ a, Show in folder

7. Open the excel spreadsheet labelled **"ExternalDataTableRows."**

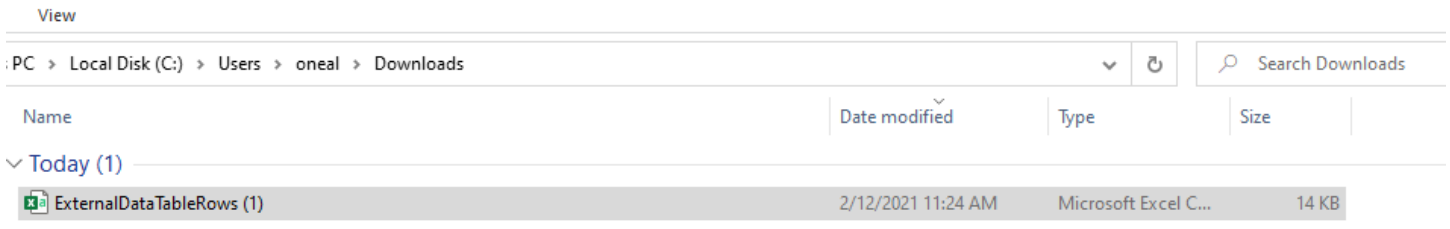

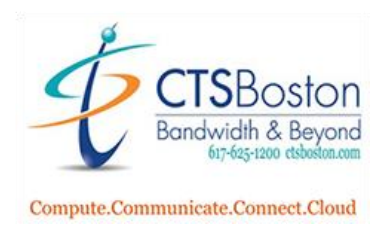

8. Only using the two columns labelled RecordId and PhoneNumber, add in the telephone number plus a 1 in front of it in both columns and click **"Save".** Delete any entries of telephone numbers in both columns to remove phone numbers form being blocked.

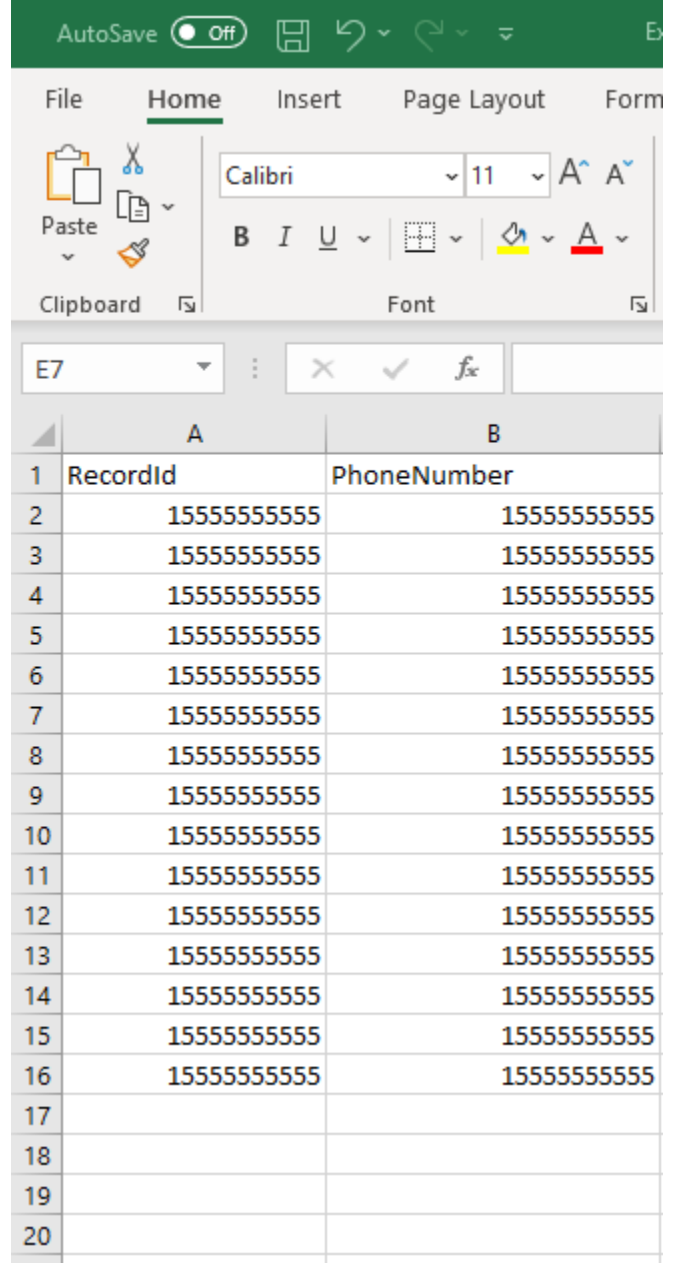

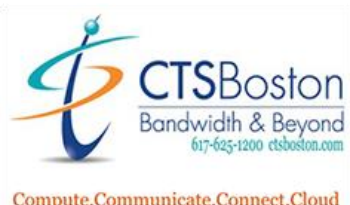

Compute.Communicate.Connect.Cloud

9. Go back to the Contact Center Control Panel in your browser and click **"Import"** then click **"Choose File".**

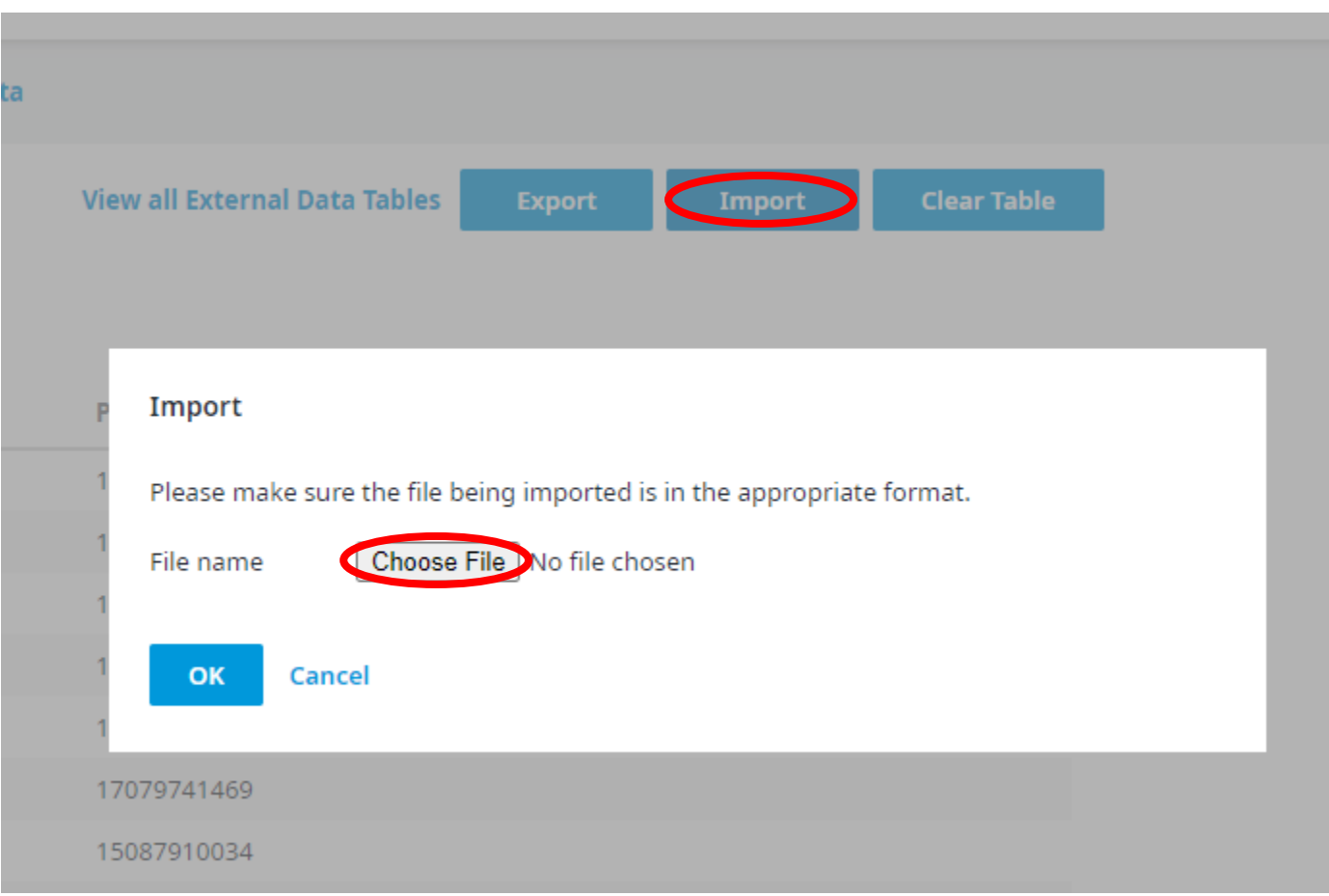

10. Pick the **"ExternalTableDataRows"** excel spreadsheet.

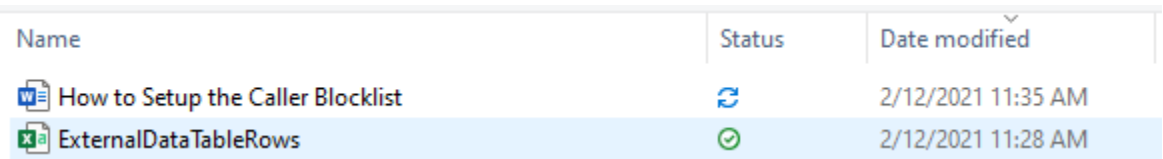

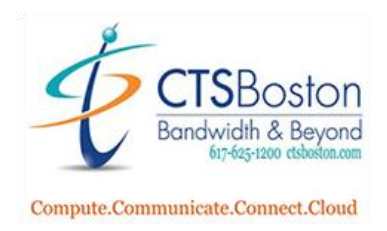

11. Click **"OK"** to start the upload. Please allow up to 15 minutes for the server to fully process the new request.

#### **Import**

Please make sure the file being imported is in the appropriate format.

File name

Choose File | No file chosen

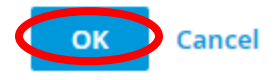

12.. You will now see the numbers in the excel spreadsheet in the Table. You are only allowed up to 4 tables and this table is only for the blocked callers feature. You will be restricted to using this table for that feature.

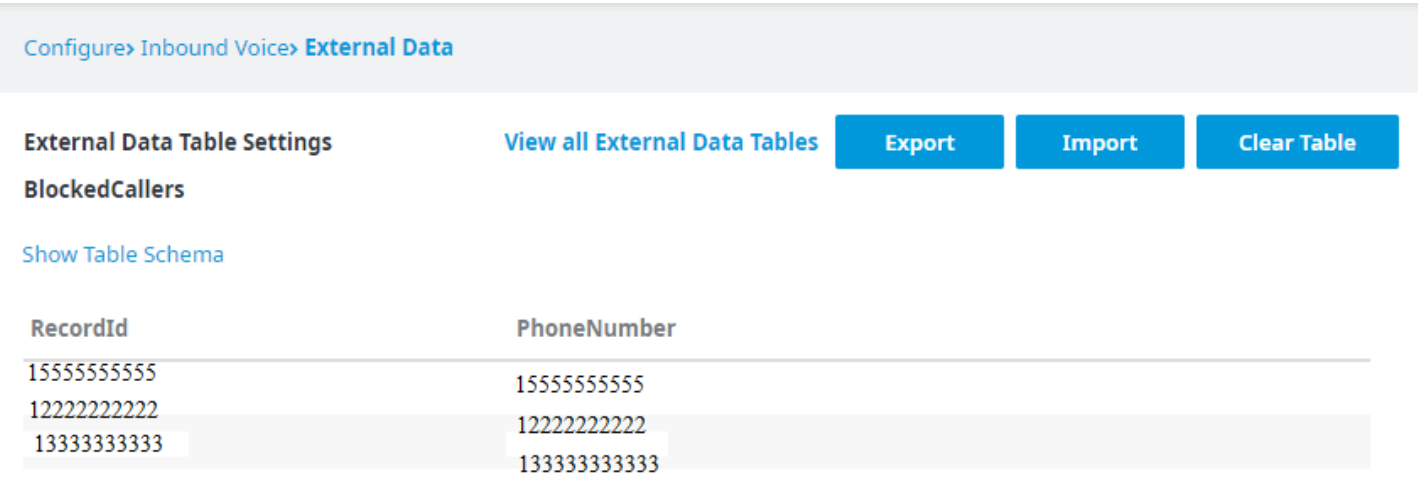